## How to fix issues with the Lenel Console when OnGuard is not installed on the C:\ Drive

Last Modified on 03/31/2025 4:21 pm EDT

How to fix issues with the Lenel Console when OnGuard is not installed on the C:\ Drive

### **Procedure Steps**

Section A

Verify if the LS Web Service will start. If it starts, move on to Section B. If it does not start, check the NGINX log (**C:\programdata\Inl\nginx\logs**) where the following entry was repeated.

2017/10/13 08:16:53 [emerg] 4548#4552:

BIO\_new\_file("C:\ProgramData\Lnl\nginx/conf/ls\_server\_cert.pem") failed (SSL: error:02001002:system library:fopen:No such file or directory:fopen('C:\ProgramData\Lnl\nginx/conf/ls\_server\_cert.pem','r') error:2006D080:BIO routines:BIO\_new\_file:no such file)

CAUTION: The command below will write a new certificate if it does not match was is already in LS Certificate Store (case-sensitive); make sure you do not create a second certificate.

In order to check the installed certificate, complete the following steps:

Open mmc and install the certificates snap-in.

#### 1. Run **mmc.exe**.

2.

- a. From File, select Add/Remove Snap-in.
- b. Select **Certificates**, and then click [Add >].
- c. Select Computer Account, and then click [Next].
- d. Click [Finish].
- e. Click [OK].
- 3. Expand Trusted Root Certificate Authorities, and then Delete/Export Root Agency & Prism SOA

### Common Trusted Root.

4. Expand LS Certificate Store, and then Delete/Export the certificate that appears here.

In order to correct this, run the following in cmd (as administrator). **Note:** There are two place holders in the command that need to be updated when run:

- YOURINSTALLDRIVE is the drive that OnGuard was installed to.
- SERVERFQDN is the Fully Qualified Domain Name of the OnGuard server running LS Message Broker.

"YOURINSTALLDRIVE:\Program Files (x86)\OnGuard\Certificates\Inl\_app\_server\_certificate\_installer.exe" key=C:\ProgramData\Lnl\nginx\conf\Is\_server\_cert\_key.pem cert=C:\ProgramData\Lnl\nginx\conf\Is\_server\_cert.pem -store="LS Certificate Store" -cn=SERVERFQN

After this is run the **ls\_server\_cert.pem**, and **ls\_servcer\_cert\_key.pem** files should be located in the **C:\programdata\nginx\conf** folder that the log referred to as missing.

Section B

To deal with the issue of LS Module Manager service missing, create the service manually:

1. Open the command prompt as an administrator.

- 2. Browse to the location where the module manager is located.
- 3. Enter the following command: nssm.exe install module-manager.exe . (See below.)
- 4. This will open a dialog box (see below). You only need to configure the Application tab.
- 5. Give the Service name a friendly name such as "LS Module Manager".
- 6. The **Path** should be the path of the **module\_manager.exe**.
- 7. The **Startup directory** should be the folder where its located.
- 8. Click [Install service] and you should get a confirmation that it was successful in command prompt

9. Verify the settings were written to registry correctly by going to the registry and finding the

HKey\_localmachine- system - current control set - services.

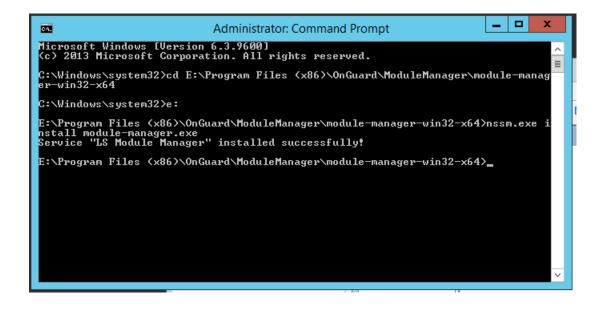

| N | NSSM service installer                                                                                                    |
|---|----------------------------------------------------------------------------------------------------|
|   | Application  Details  Log on  Dependencies  Process  Shutdown  Exit    Application    Path:  E:\Program Files (x86)\OnGuard\ModuleManager\rr     Startup directory:  E:\Program Files (x86)\OnGuard\ModuleManager\rr     Arguments: |
|   | Service name: LS Module Manager Install service Cancel                                                                                                    |
|   | (IKES) and I Manager () the IS Date Manual                                                                                                    |

The registry entry in the end of the service should look like this:

\*\*\*Please note that if you must make any changes to your registry, back up your registry first\*\*\*

| - 🐌 LS Message Broker                          | ^ | Name              | Туре           | Data                                                                                     |
|------------------------------------------------|---|-------------------|----------------|------------------------------------------------------------------------------------------|
| LS Module Manager                              |   | ab (Default)      | REG_SZ         | (value not set)                                                                          |
|                                                |   | 100 DelayedAutos  | tart REG_DWORD | 0x00000000 (0)                                                                           |
|                                                |   | ab DisplayName    | REG_SZ         | LS Module Manager                                                                        |
|                                                |   | 11 ErrorControl   | REG_DWORD      | 0x00000001 (1)                                                                           |
|                                                |   | 18 FailureActions | O REG_DWORD    | 0x00000001 (1)                                                                           |
| LS Replicator                                  |   | ab ImagePath      | REG EXPAND     | SZ E:\Program Files (x86)\OnGuard\ModuleManager\module-manager-win32-x64\nssm.exe        |
| LS Site Publication Server                     |   | ab ObjectName     | REG SZ         | LocalSystem                                                                              |
| LS Video Archive Server<br>LS Web Event Bridge |   | 110 Start         | REG DWORD      | 0x00000002 (2)                                                                           |
|                                                |   | 110 Type          | REG DWORD      | 0x00000010 (16)                                                                          |
| LS Web Service                                 |   | ~                 |                |                                                                                          |
| 📙 LS Message Broker                            | ~ | Name              | Туре           | Data                                                                                     |
| 📗 LS Module Manager                            |   | (Default)         | REG_SZ         | (value not set)                                                                          |
| A - Darameters                                 |   | AppDirectory      | REG_EXPAND_SZ  | E:\Program Files (x86)\OnGuard\ModuleManager\module-manager-win32-x64                    |
| AppExit                                        |   | Application       | REG_EXPAND_SZ  | E:\Program Files (x86)\OnGuard\ModuleManager\module-manager-win32-x64\module-manager.exe |
| LS OpenAccess                                  |   | AppParameters     | REG_EXPAND_SZ  |                                                                                          |
| LS PTZ Tour Server                             |   |                   |                |                                                                                          |

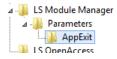

| ab (Default) |
|--------------|
|--------------|

Restart

REG\_SZ

Applies To

OnGuard (All versions)

# Additional Information

None